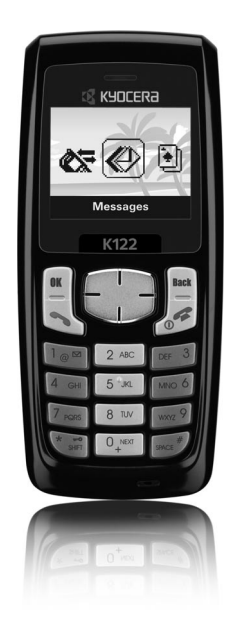

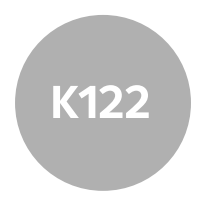

# user guide

Download from Www.Somanuals.com. All Manuals Search And Download.

#### **User Guide for the Kyocera K122 Phone**

This manual is based on the production version of the Kyocera K122 phone. Software changes may have occurred after this printing. Kyocera reserves the right to make changes in technical and product specifications without prior notice. The products and equipment described in this documentation are manufactured under license from QUALCOMM Incorporated under one or more of the following U.S. patents:

4,901,307 5,109,390 5,267,262 5,416,797 5,506,865 5,544,196 5,657,420 5,101,501 5,267,261 5,414,796 5,504,773 5,535,239 5,600,754 5,778,338 5,228,054 5,337,338 5,710,784 5,056,109 5,568,483 5,659,569 5,490,165 5,511,073 Other patents pending.

The Kyocera Wireless Corp. ("KWC") products described in this manual may include copyrighted KWC and third party software stored in semiconductor memories or other media. Laws in the United States and other countries preserve for KWC and third party software providers certain exclusive rights for copyrighted software, such as the exclusive rights to distribute or reproduce the copyrighted software. Accordingly, any copyrighted software contained in the KWC products may not be modified, reverse engineered, distributed or reproduced in any manner not permitted by law. Furthermore, the purchase of the KWC products shall not be deemed to grant either directly or by implication, estoppel, or otherwise, any license under the copyrights, patents or patent applications of KWC or any third party software provider, except for the normal, non-exclusive royalty-free license to use that arises by operation of law in the sale of a product.

Kyocera is a registered trademark of Kyocera Corporation. Brick Attack™ is a trademark of Kyocera Wireless Corp. QUALCOMM is a registered trademark of QUALCOMM, Inc. eZiText is a registered trademark of Zi Corporation.

All other trademarks are the property of their respective owners. Copyright © 2006 Kyocera Wireless Corp. All rights reserved. Ringer Tones Copyright © 2000-2006 Kyocera Wireless Corp.

#### 82-G1675-1EN, Rev. 002

"This device complies with the standards of Anatel Agência Nacional de Telecomunicações". Operation is subject to 2 conditions: (1) this device may not cause harmful interference; and (2) this device must accept any interference received, including interference that may harm its operation.

The use of other accessories may not ensure compliance with radiofrequency exposure guidelines, SAR Resolution 303 of Anatel Agência Nacional de Telcomunicações.

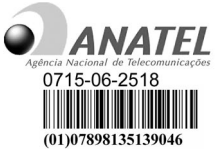

#### **THIS MODEL PHONE MEETS THE GOVERNMENT REQUIREMENTS FOR EXPOSURE TO RADIO WAVES.**

Your cellular phone is a radio transmitter and receiver. It was designed and manufactured not to exceed the emission limits for exposure to radio frequency (RF) energy set by Anatel and by the Brazilian Government. These limits are part of comprehensive standards and establish permitted levels of radio frequency energy for the general population. The guidelines are based on standards that were developed by independent scientific organizations. The standards include a substantial safety margin designed to assure the safety to all persons, regardless of age and health.

The exposure standard for wireless mobile devices employs a unit of measurement known as the Specific Absorption Rate, or SAR. The SAR limit set by Anatel is 2.0 W/kg.\*

Tests for SAR are conducted using standard operating positions specified by the standards of Anatel, with the phone transmitting at its highest certified power level, in all frequency bands. Although the SAR is determined at the highest certified power level, the actual SAR level of the phone while operating may be well below the maximum value. This is because the phone is designed to operate at multiple power levels, so as to use only the power required to reach the network. In general, the closer the telephone is to a radio base station, the lower the power transmitted.

Before a phone model is available for sale to the public, it must be tested, approved, and certified by Anatel that it does not exceed the limit of the government requirements related to safety in the event of exposure to interference.

The tests are conducted in positions and locations (e.g., at the ear and used next to the body) specified by Anatel for each model. The highest values of the SAR for this phone model are described below in accordance with the technical certificate of compliance.

While there may be differences between the SAR levels of various phones and at various positions, they all meet the government requirements with regard to safe exposure.

Anatel has granted an equipment authorization for this model phone with all reported SAR levels evaluated as in compliance with the radio frequency emission guidelines of Anatel. SAR information on this model phone is on file with Anatel and can be found at its web site. **http://www.anatel.gov.br**

Additional information on SAR values can be found on the web site of CTIA (Cellular Telecommunications and Internet Association), at **http://www.wow-com.com**.

\* In the United States and Canada, the SAR limit for mobile phones used by the public is 1.6 watts/kg (W/kg) averaged over one gram of tissue. The standard incorporates a substantial margin of safety to give additional protection to the public, and to account for any variation in measurement.

#### **Caution**

The user is cautioned that changes or modifications not expressly approved by the party responsible for compliance could void the warranty and user's authority to operate the equipment.

#### **Optimize your phone's performance**

Use the guidelines on <Blue>page 1 to learn how to optimize the performance and life of your phone and battery.

#### **Air bags**

If you have an air bag, DO NOT place installed or portable phone equipment or other objects over the air bag or in the air bag deployment area. If equipment is not properly installed, you and your passengers risk serious injury.

#### **Medical devices**

**Pacemakers—**Warning to pacemaker wearers: Wireless phones, when in the 'on' position, have been shown to interfere with pacemakers. The phone should be kept at least six (6) inches away from the pacemaker to reduce risk.

The Health Industry Manufacturers Association and the wireless technology research community recommend that you follow these guidelines to minimize the potential for interference.

- Always keep the phone at least six inches (15 centimeters) away from your pacemaker when the phone is turned on.
- Do not carry your phone near your heart.
- Use the ear opposite the pacemaker.
- If you have any reason to suspect that interference is taking place, turn off your phone immediately.

**Hearing aids—**Some digital wireless phones may interfere with hearing aids. In the event of such interference, you may want to consult your service provider or call the customer service line to discuss alternatives.

**Other medical devices—**If you use any other personal medical device, consult the manufacturer of the device to determine if it is adequately shielded from external RF energy. Your physician may be able to help you obtain this information.

**In health care facilities—**Turn your phone off in health care facilities when instructed. Hospitals and health care facilities may be using equipment that is sensitive to external RF energy.

#### **Potentially unsafe areas**

**Posted facilities—**Turn your phone off in any facility when posted notices require you to do so.

**Vehicles—**RF signals may affect improperly installed or inadequately shielded electronic systems in motor vehicles. Check with the manufacturer of the device to determine if it is adequately shielded from external RF energy.

**Blasting areas—**Turn off your phone where blasting is in progress. Observe restrictions, and follow any regulations or rules.

**Potentially explosive atmospheres—**Turn off your phone when you are in any area with a potentially explosive atmosphere. Obey all signs and instructions. Sparks in such areas could cause an explosion or fire, resulting in bodily injury or death. Areas with a potentially explosive atmosphere are often, but not always, clearly marked. They include:

- fueling areas such as gas stations
- below deck on boats
- transfer or storage facilities for fuel or chemicals
- vehicles using liquefied petroleum gas, such as propane or butane
- areas where the air contains chemicals or particles such as grain, dust, or metal powders
- any other area where you would normally be advised to turn off your vehicle engine

#### **Use with care**

Use only in normal position (to ear). Avoid dropping, hitting, bending, or sitting on the phone.

#### **Keep phone dry**

If the phone gets wet, turn the power off immediately and contact your dealer. Water damage may not be covered under warranty.

#### **Resetting the phone**

If the screen seems frozen and the keypad does not respond to keypresses, reset the phone by completing the following steps:

**1** Remove the battery door.

**2** Remove and replace the battery. If the problem persists, return the phone to the dealer for service.

#### **Accessories**

Use only Kyocera-approved accessories with Kyocera phones. Use of any unauthorized accessories may be dangerous and will invalidate the phone warranty if said accessories cause damage or a defect to the phone.

To shop online for phone accessories, visit **www.kyocera-wireless.com/store**.

To order by phone, call 800-349-4188 (U.S.A. only) or 858-882-1410.

#### **Radio Frequency (RF) energy**

Your telephone is a radio transmitter and receiver. When it is on, it receives and sends out RF energy. Your service provider's network controls the power of the RF signal. This power level can range from 0.006 to 0.6 watts.

#### **Battery and charger specifications**

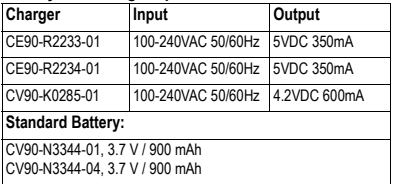

#### **Customer support**

Your service provider's customer support department may be accessible directly from your phone when you dial a number such as \*611. They can answer questions about your phone, phone bill, call coverage area, and specific features available to you, such as call forwarding or voicemail. For questions about the phone features, refer to the materials provided with your phone, or visit **www.kyocera-wireless.com** or **www.kyoceramobiles.com**. For additional questions, you may contact the Kyocera Wireless Corp. Customer Care Center in one of the following ways:

Web sites: **www.kyocera-wireless.com www.kyoceramobiles.com** Email: **phone-help@kyocera-wireless.com**

Telephone: **1-858-882-1401**.

Customer support phone numbers are also available in the following countries.

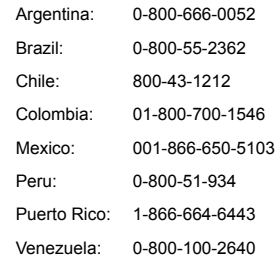

Before requesting support, please try to reproduce and isolate the problem. When you contact the Customer Care Center, be ready to provide the following information:

- The name of your service provider.
- The actual error message or problem you are experiencing.
- The steps you took to reproduce the problem.
- The phone's electronic serial number (ESN). To find the ESN select **Menu** → **Phone Info**.

#### **Qualified service**

If the problem with your phone persists, return the phone with all accessories and packaging to the dealer for qualified service.

#### **Become a product evaluator**

To participate in the testing and evaluation of Kyocera Wireless Corp. products, including cellular or PCS phones, visit **beta.kyocera-wireless.com.**

**Kyocera Wireless Corp.** 10300 Campus Point Drive, San Diego, CA 92121 U.S.A. Visit us at **www.kyocera-wireless.com** To purchase accessories, visit **www.kyocera-wireless.com/store**

vi

# **CONTENTS**

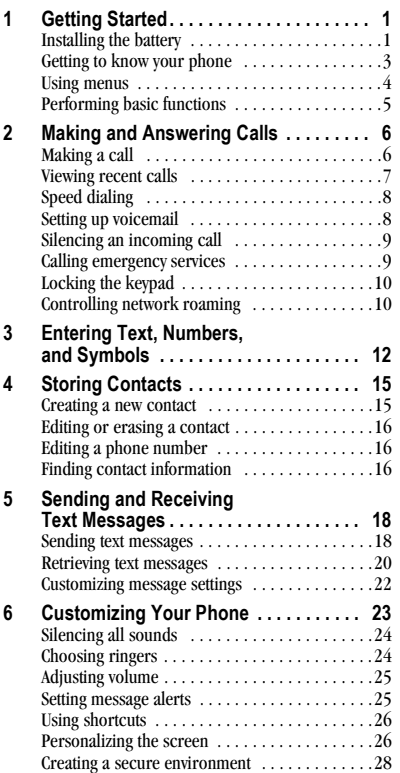

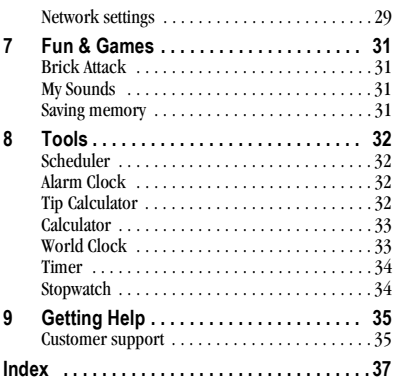

Download from Www.Somanuals.com. All Manuals Search And Download.

# **Installing the battery**

Your phone comes with a removable lithium ion (LiIon) battery.

- **1.** Hold the phone with the back facing you.
- **2.** Unsnap the battery door by using the latch located at the bottom of the battery door.
- **3.** Place the battery in the phone casing with the metal contacts toward the bottom of the phone.
- **4.** Place the battery door tabs in the openings on the side of the phone.
- **5.** Press the battery door until it snaps into place.

# **Charging the battery**

You must have at least a partial charge in the battery to make or receive calls. **Fully charge the battery before using the phone.**

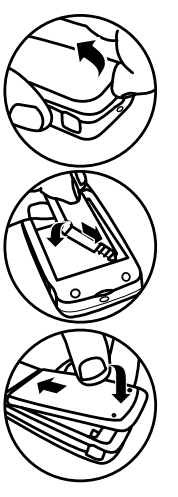

To charge the battery, connect the AC adapter to the jack on the bottom of the phone, then plug the adapter into a wall outlet.

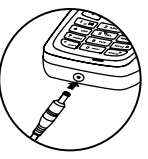

The battery icon in the upper-right corner of the screen tells you whether the phone is:

- Charging (the icon is animated)
- Partially charged  $\Box$
- Fully charged  $\sqrt{Z}$

## **Recharging the battery**

You can safely recharge the battery at any time, even if it has a partial charge.

# **Caring for the battery**

### **General safety guidelines**

- Do not take apart, puncture, or short-circuit the battery.
- If you have not used the battery for more than a month, recharge it before using your phone.
- Avoid exposing the battery to extreme temperatures, direct sunlight, or high humidity.
- Never dispose of any battery in or near a fire – it could explode.

#### **Common causes of battery drain**

- Playing games.
- Keeping backlighting on.
- Operating in digital mode when far away from a base station or cell site.
- Using accessories.
- Operating when no service is available, or service is available intermittently.
- High earpiece and ringer volume settings.
- Repeating sound, vibration or lighted alerts.
- Long conversation.

## **Understanding screen icons**

These icons may appear on your phone's home screen.

- $\mathbf{D}$
- The phone is operating in IS95 digital mode.
- The phone is receiving a signal. You can **Tull** make and receive calls. Fewer bars indicate a weaker signal.

C  $\chi$ 

- A call is in progress.
- The phone is not receiving a signal. You cannot make or receive calls.
- The phone is roaming outside of its home  $\mathbf{B}$ service area.
- N You have a voice message.
- The battery is fully charged. The more  $\sqrt{Z}$ black bars, the greater the charge.
- 鬥
	- The alarm clock is set.
	- The phone is in privacy mode.
- The phone is at the home screen. To Menu access **Menu**, press  $\Box$ .
- 谦

6

₫  $\boldsymbol{\mathcal{Z}}$ 

8

- The phone is set to light up instead of ring.
- The phone is set to vibrate or to vibrate and then ring.
- Keyguard is on. The keypad is locked.
- Phone is set to Auto Answer.

## **Getting to know your phone**

- **Home screen. 1**
- **Navigation key** positions cursor during text entry. Scrolls through menu lists. **2**
- **OK key** selects a menu item or option. **3**
- **Send/Talk key** starts or answers calls. **4**
- **Keypad** for entering numbers, letters, or symbols. **5**
- **\* Shift key** changes the text mode in text entry and also activates the keypad lock. **6**
- **Back key** accesses menu options, erases characters in text entry, returns to previous screen. **7**
- **End/Power key** turns the phone on and off. Ends a call. **8**
- **# Space** key enters a space during text entry. **9**
- **Jack** for hands-free headset and data cable (sold separately)\* **10**
- **0 Next key** cycles through word choices during text entry and is also used for "+" dialing. **11**
- **Jack** for **AC adapter** (included)\*. **12**

**\*Warning:** Inserting an accessory into the incorrect jack will damage the phone.

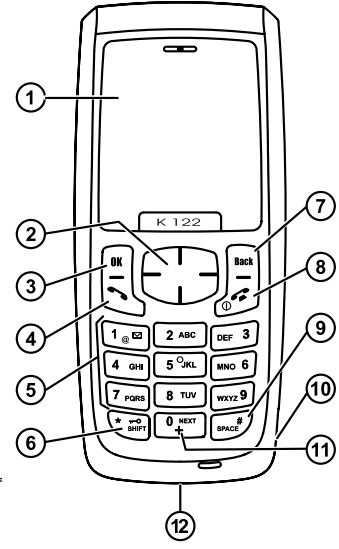

## **Using menus**

The contents of the main menu are as follows:

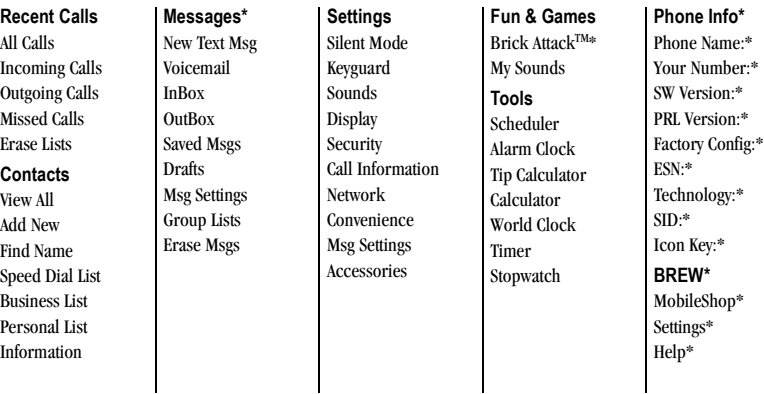

\* Menu names and menu order may vary by service provider.

### **Accessing menu items**

- Press **n** to select **Menu**.
- Press  $\bigcap$  left, right, up, or down to view menus and options\*.
- Press  $\lceil \cdot \rceil$  to select a menu item.
- Press  $\blacksquare$  to back up a menu level.
- Press **to** return to the home screen.

In this guide, an arrow  $\rightarrow$  tells you to select an option from a menu. For example, **Menu** → **Settings** means select **Menu**, then select the **Settings** option.

\* To change the way the menus appear, select **Menu** → **Settings** → **Display** → **Main Menu View**, then select Graphic, or List and press  $\Box$ . See "Choosing a menu view" on page 26 for details.

### **Performing basic functions**

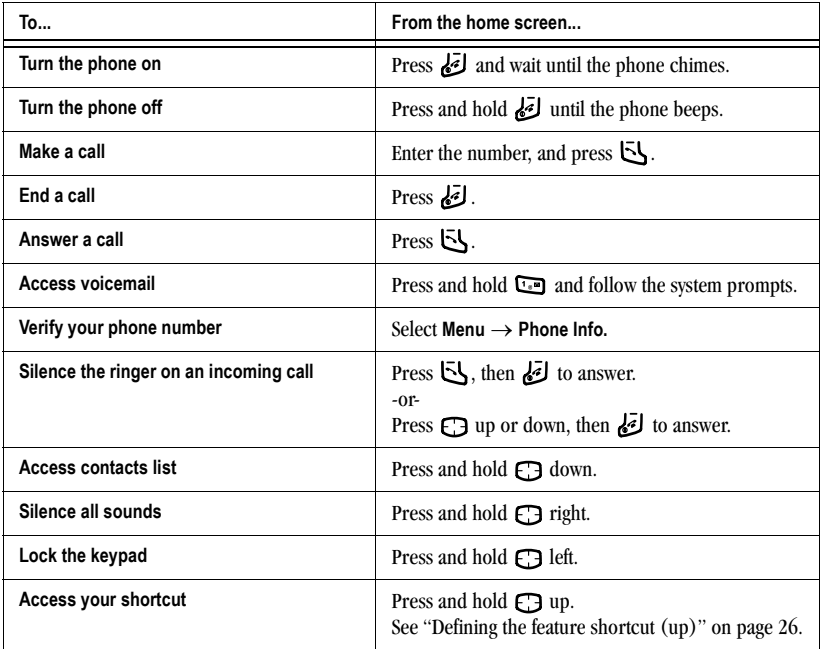

# **Making a call**

**1.** Make sure you are in an area where a signal can be received. Look for  $\nabla$  on the home screen.

**Note:** The more bars you see in this symbol, the stronger the signal. If there are no bars, move to where the signal strength is better.

- **2.** Enter the phone number.
- **3.** Press .
- to end the call.

# **Redialing a number**

To redial the last number called, received, or missed, press  $5\frac{1}{2}$  three times.

# **Calling a saved number**

If you have already saved a phone number, you can use the Contacts list to find it quickly.

- **1.** Press  $\bigcap$  down to view all Contacts.
- **2.** Scroll down the list to find the contact you want to call.
- **3.** Highlight the name and press  $\leq$  to dial the number.

**Note:** If the contact has more than one phone number assigned to it, press  $\bigcap$  to select the contact's name, highlight the phone number you want to call, and press  $\mathbb{E}\setminus\mathbb{E}$ .

# **Answering calls**

When a call comes in, the phone rings and " Incoming Call" appears on the screen. The phone number of the caller also appears if it is not restricted. If the number is stored in your Contacts directory, the contact name appears. To answer the call, press  $5\%$ .

## **To silence or ignore the call**

When an incoming call is received, you can choose to do one of the following:

- Press  $\bigodot$  down to silence the ringer.
- **Press**  $\Box$  to silence the ringer.
- Press . تولى Then press . وتولى on Press . وتولى Press .
- Select **Ignore Call** to immediately send the caller to voicemail. "Missed Calls" appears on your screen until the caller leaves a message. Note that in the absence of voicemail, this feature drops the call.

## **Adjusting the volume during a call**

• To adjust the earpiece volume during a call,  $pres \bigoplus up$  or down.

# **Dealing with missed calls**

When you have missed a call, "Missed Calls" appears on your screen unless the caller leaves a voicemail.

- To clear the screen, press  $\lceil \cdot \rceil$ .
- To return the call, highlight **Missed Calls**, press  $\lceil \cdot \rceil$  then press  $\lceil \cdot \rceil$ .

## **Setting missed call alerts**

You can set an alert to beep every five minutes after you have missed a call.

• Select **Menu** → **Settings** → **Sounds** → **Missed Call** → **Enabled**.

# **Viewing recent calls**

Details on the last calls you made, received, and missed (10 each, 30 total) are stored in the Recent Calls list and are identified by the following icons:

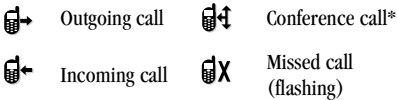

## **Recent call details**

- **1.** To view details of recent call, select **Menu** → **Recent Calls**.
- **2.** Select from **All Calls**, **Incoming Calls**, **Outgoing Calls**, and **Missed Calls**.
- **3.** Select a recent call and press  $\blacksquare$ . Select from the following:
	- **Time** displays the time the call was made, received, or missed and its duration.
- **Number** displays the phone number of the call.
- **Send Msg** allows you to send a text message to the phone number.
- **Prepend** allows you to add an area code to the number if you plan to save the number as a contact.
- **Save New** adds the phone number to the Contacts list. -or-

**View Contact** allows you to view the contact information to make changes, if necessary.

- **Add to** adds the phone number to a saved contact.
- **Erase** deletes the call from the list of recent calls**.**

**Note:** If the phone number has been classified as "secret," you must enter your four-digit lock code to view or edit it. For information on the lock code, see "Changing your lock code" on page 27. To classify a phone number as secret, see "Creating a new contact" on page 15.

### **Calling recent calls**

- **1.** Select **Menu** → **Recent Calls**.
- **2.** Select a list: **All Calls**, **Incoming Calls**, **Outgoing Calls**, or **Missed Calls**.
- **3.** Select a recent call.
- **4.** Highlight the number you want to call.
- **5.** Press 년.

### **Erasing recent calls**

- **1.** Select **Menu** → **Recent Calls** → **Erase Lists**.
- **2.** Select an option: **Incoming Calls**, **Outgoing Calls**, **Missed Calls** or **Erase All**.
- **3.** Press  $\bigcap$  right and press  $\bigcap$  to select Yes.

# **Speed dialing**

Speed dialing allows you to quickly dial a stored phone number by entering a one- or two-digit speed dialing location number and pressing  $\mathbb{S}\setminus\mathbb{S}$ .

**Note:** Before you can use speed dialing, you must save a phone number as a contact and assign a speed dial location to it.

Refer to "Creating a new contact" on page 15 to create a new contact, or "Editing or erasing a contact" on page 16 to add speed dial to an existing contact.

## **Using speed dialing**

To call a contact that has a speed dial location:

• From the home screen, enter the one- or twodigit speed dialing location and press  $\mathbb{E}\setminus\mathbb{E}$ .

# **1-Touch dialing**

1-Touch dialing is the fastest way to speed dial a contact that has a speed dial location.

**Note:** You must (1) enable 1-Touch dialing on your phone and (2) have a speed dial location assigned to a contact. See "Enabling 1-Touch dialing," and "Using 1- Touch dialing"on this page.

### **Enabling 1-Touch dialing**

- **1.** Select **Menu** → **Settings** → **Convenience** → **1-Touch Dialing** → **Enabled**.
- 2. Press  $\blacksquare$ .

## **Using 1-Touch dialing**

To call a contact that has a speed dial location:

• From the home screen, press and hold the speed dialing number. If it is a two-digit number, press the first digit briefly, then press and hold the second digit. For example, if the speed dialing location is 15, press briefly, then press and hold  $\Box$ .

# **Setting up voicemail**

Before your phone can receive voicemail messages, you must set up a password and record a personal greeting with your service provider. When you have set up your voicemail, all unanswered calls to your phone are automatically transferred to voicemail, even if your phone is in use or turned off.

- **1.** From the home screen, press and hold .
- **2.** Press  $\Box$  at the message.

**3.** Follow the system prompts to create a password and record a greeting.

**Note:** If you are having trouble accessing your voicemail, contact your service provider.

## **Checking voicemail messages**

When a voice message is received, your screen displays " $\frac{366}{100}$  1 New Voicemail(s)" along with the  $\bowtie$  symbol at the top of your screen. The symbol flashes if the message is urgent.

### **If you see " 1 New Voicemail(s)"**

- **1.** Press  $\lceil \cdot \rceil$  to select **Call**, which initiates a call to your voicemail number.
- **2.** Follow the prompts to retrieve the message.

#### **To clear the screen without checking messages:**

• Press  $\bigcap$  right and press  $\bigcap$  to select **Ignore**.

### If you see only the **South** symbol

- **1.** Press and hold **t**<sub>1</sub>**n** to initiate a call to your voicemail number.
- **2.** Follow the prompts to retrieve the message.
- You can set the phone to beep or vibrate every five minutes to remind you that you have voicemail. See "Setting message alerts" on page 25.

# **Silencing an incoming call**

• To silence an incoming call quickly, press  $\overline{\mathbb{E}}$ . Then press  $\overline{\mathbb{E}}$  to answer the call.

This action silences the current call only. The next call will ring as normal.

# **Calling emergency services**

**Note:** Regardless of your 3-digit emergency code (911, 111, 999, 000, etc.), your phone operates as described below.

• Dial your 3-digit emergency code and press  $5$ .

You can call the code even if your phone is locked or your account is restricted. When you call, your phone enters **Emergency mode.** This enables the emergency service exclusive access to your phone to call you back, if necessary. To make or receive regular calls after dialing the code, you must exit this mode.

## **To exit Emergency mode**

When you have completed the emergency call:

- **1.** Press  $\bigcap$  to select **Exit**.
- **2.** Press  $\Box$  again to confirm your choice.

# **Tracking calls**

You can track the number and duration of calls made and received on your phone.

**1.** Select **Menu** → **Settings** → **Call Information** → **Call Timers**.

- **2.** Select a timer:
	- **Recent Calls**—Tracks all calls you have made and received since you last reset this timer. To reset this timer to zero, select Reset and press  $\bigcap$ .
	- **Home Calls**—Tracks all calls you have made and received in your home service area since you last reset this timer. To reset this timer to zero, select **Reset** and  $pres$   $\mathbb{R}$ .
	- **Roam Calls**—Tracks all calls you have made and received outside of your home service area since you last reset this timer. To reset this timer to zero, select **Reset**  and press  $\blacksquare$ .
- **3.** Press **to return to the Call Information** menu to select one of the following:
	- **All Calls Timer**—Tracks all calls you have made and received. This timer cannot be reset.
	- **Reset All Timers**—Resets timers for all recent, home, and roam calls.

## **Timing your calls**

You can set your phone to beep 10 seconds before each minute passes when you are on a call.

• Select **Menu** → **Settings** → **Sounds** → **Minute Alert** → **Enabled**.

# **Locking the keypad**

The Keyguard locks your keypad to prevent accidental key presses when the phone is turned on and a call is not in progress. You can still answer or silence an incoming call.

- To lock the keypad from the home screen, press  $\Box$  left and hold.
- To unlock the keypad, press to  $\Box$ in this order.

### **Changing the keyguard setting**

- **1.** Select **Menu** → **Settings** → **Keyguard**.
- **2.** Highlight an option. You can set the phone to lock the keypad immediately, or automatically if no key is pressed after 30 seconds, 1 minute, or 5 minutes.
- Press  $\blacksquare$  to save.

## **Controlling network roaming**

**Note:** Roaming functions may not be available on your phone. Check with your service provider for availability.

### **Setting an alert for roaming**

You may use this setting if you want the phone to alert you when you roam outside of your home service area.

- **1.** Select **Menu** → **Settings** → **Network** → **Roam/Svc Alert**.
- **2.** Select an option and press  $\blacksquare$ .
- **When no svc** alerts you with three tones decreasing in pitch when service is lost and three tones increasing in pitch when service is acquired again.
- **Roam Change** alerts you with two decreasing tones when roaming service is acquired and three increasing tones when home area service is acquired again.
- **Any Change** alerts you with three increasing tones if there is a change in roaming service or three decreasing tones if the phone loses service.

### **Setting the roam ringer**

You can set a ringer to indicate when an incoming call will be subject to roaming charges.

- **1.** Select **Menu** → **Settings** → **Sounds** → **Roam Ringer**.
- **2.** Highlight **Enabled** to hear the ringer.
- **3.** Press  $\blacksquare$  to set.

#### **Setting Call Guard to avoid roaming calls**

You can set the phone to warn you before you answer or place a call while roaming.

- Select **Menu** → **Settings** → **Convenience** → **Call Guard** → **Call prompt**.
	- The phone now emits a distinctive roam alert to indicate when you are roaming during calls.

– To accept or place a call while roaming, vou must press **[**.••].

**Note:** This functionality is disabled when the phone is in emergency mode.

### **Turning roaming on or off**

This setting allows you to control the phone's roaming feature by specifying which signals the phone will accept.

- **1.** Select **Menu** → **Settings** → **Network** → **Roam Option**.
- **2.** Select an option and press  $\blacksquare$ .
	- **Automatic** (recommended setting) accepts any system the phone service provides.
	- **No roaming** prevents you from making or receiving calls outside of your home service area.

**Note:** If your phone has more than one setting for Automatic, contact your service provider to determine which one to use.

# **3 ENTERING TEXT, NUMBERS, AND SYMBOLS**

You can enter letters, numbers, and symbols in Contacts, text messages, and your banner.

### **Understanding text entry screens**

The current text entry mode (and capitalization setting, when applicable) are indicated by icons.

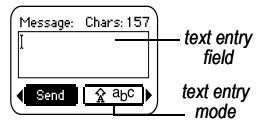

# **Text entry modes**

There are five text entry modes:

- 
- $A$  Case change  $a<sub>b</sub>c$  Normal alpha
- eZi Rapid Entry 123 Numbers only
- 

82! Add Symbol

**Note:** The mode you start in depends on the task you are doing. For example, when entering a phone number, you're in number mode. When entering a name for a contact, you're in normal text mode.

## **Entering numbers**

• To enter a number while in 123 mode, press a number key once.

• To enter a number while in  $a<sub>h</sub>c$  or  $e<sub>h</sub>z$ mode, press and hold a number key until the number appears on the screen.

### **Entering words letter by letter**

Use normal alpha to enter letters.

- **1.** Press a key once for the first letter, twice for the second letter, and so on. If your phone is set to Spanish, accented letters are available.
- **2.** Wait for the cursor to move right and enter the next letter.

## **Entering words quickly**

When you press a series of keys using  $eZ$  mode, eZi checks its dictionary of common words and guesses at the word you are trying to spell.

- **1.** For each letter of the word you want, press the key once. For example, to enter the word "any" press:  $\Box$   $\rightarrow$   $\Box$   $\rightarrow$   $\Box$ .
- **2.** If the word doesn't match what you want, press  $\Box$  to look at other word matches.
- **3.** When you see the word you want, press  $\Box$ .

## **Entering symbols**

While entering text, you can enter symbols by pressing **until you see the symbol you want.** Using this method, you have access to the following symbols:

**. @? ! - , & : ' 1**

To access the full set of symbols:

- **1.** Select  $\mathbf{\hat{x}}$  a<sub>b</sub>c.
- **2.** Select  $\&$ ?! **Symbols** and press  $\blacksquare$ .
- **3.** Press  $\Box$  up or down to view the list of symbols.
- **4.** Press the number key corresponding to the symbol you want.

### **Switching default text entry modes**

You can change the default text entry mode when creating a text message. This setting applies only to the message body screen, not the "To" screen.

- **1.** Select **Menu** → **Messages** → **Msg Settings** → **Default Text**.
- **2.** Select **Normal Alpha** or **Rapid Mode**.

### **Changing modes**

Sometimes you need to change modes. For example, to enter numbers in an email address while in a<sub>b</sub>c mode, you must change to 1<sub>23</sub> mode, enter the numbers, and then change back to a<sub>b</sub>c mode to complete the address.

#### **To change text entry modes, you can either:**

- Press and hold  $\blacktriangleright$  until the icon for the mode you want appears. -or-
- Highlight  $\mathbf{\hat{x}}$  a<sub>b</sub>c, press  $\mathbf{\hat{m}}$  and scroll through the options.

## **Capitalization settings**

Three capitalization settings are available in  $a<sub>h</sub>c$ and ezi modes:

- A Capitalize next letter
- Lower case next letter <sub>2</sub>

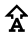

- $\hat{A}$  Capitalize first letter of every word (in a
	- contact) or sentence (in a text message)

If no icon appears, all letters will be in lower case.

#### **To change capitalization settings:**

• Press  $\blacksquare$  until the icon for the setting you want appears.

### **Quick reference to text entry**

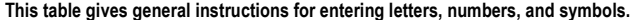

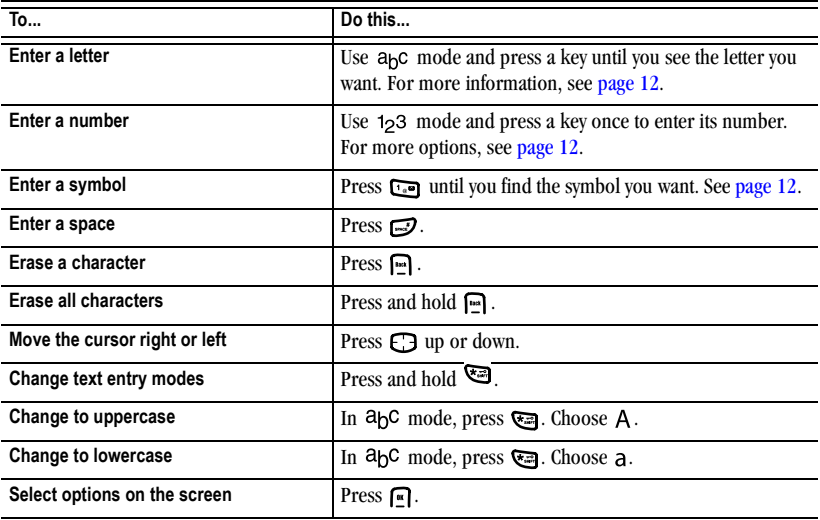

# **4 STORING CONTACTS**

Use your phone's Contacts directory to store information about a person or company. Your phone can hold, on average, about 200 phone numbers.

## **Creating a new contact**

**1.** From the home screen, enter the phone number you want to save, including the area code.

**Note:** To create a contact without entering a phone number first, select **Menu** → **Contacts** → **Add New,** select an option, and skip to step 3.

- **2.** Select **Save New**.
- **3.** Enter a name for the contact. If you need to learn how to enter letters, see page 12.
- **4.** Press **c** right twice and select **Options** to add information to the contact's number.
	- **Assign** or **Unassign Ringer** to identify an incoming call from this contact.
	- **Number Type** to designate a number as Work, Home, Mobile, Pager, or Fax.
	- **Speed Dialing** to assign a speed dial number to your phone number.
	- **Secret** hides the number from view in the contacts list and other areas of the phone.
	- **Primary Number** assigns phone number as primary number for contact.
- **Classify Contact** as **Personal, Business,**  or **Neither.** (See page 24 to set the phone to ring differently for personal and business calls.)
- **5.** Select **Save** when done.

### **Adding a code or extension**

When you save the phone number of an automated service, you may include a pause where your phone would stop dialing; for example, where you would wait to dial an extension.

- **1.** Enter the first portion of the phone number.
- **2.** Press  $\bigcap$  right and select a type of pause:
	- **Time Pause -** Stops dialing for two seconds, then continues to dial.
	- **Hard Pause** Stops dialing until you select **Release**.
- **3.** Enter the remaining numbers.
- **4.** Select **Save New** and follow the prompts.

**Note:** Both types of pause may not be available on your phone. Check with your service provider for availability.

## **Editing or erasing a contact**

To make changes to a contact, take these steps.

- **1.** Select **Menu** → **Contacts**.
- **2.** Select **View All** or **Find Name** to find the contact you want to edit.
- **3.** Highlight the contact to edit and press  $\blacksquare$ .
- **4.** Select **Options**.
- **5.** Highlight an option and press  $\bigcap$  to select it: **Add New**, **Assign Ringer**, **Unassign Ringer**, **Erase Contact, Edit Name,** or **Classify Contact**.

## **Editing a phone number**

- **1.** Select **Menu** → **Contacts**.
- **2.** Select **View All** or **Find Name** to find the contact you want to edit.
- **3.** Highlight the contact to edit and press  $\bigcap$ .
- **4.** Press  $\bigodot$  down to highlight the phone number or email address you want to edit and press  $\bigcap$ .
- **5.** Choose from the following options:
	- **Send Text Message** to send a text message to that number or email address.
	- **View Number** to see the phone number you selected.
	- **Speed Dialing** to assign or remove the location you use to speed dial the number.
- **Edit Type** to assign a type: **work**, **home**, **mobile**, **pager**, or **fax**. The type icon appears next to the phone number in the Contacts list.
- **Erase Number** to erase the number from the contact.
- **Edit Number** to change the phone number.
- **Secret** to make the number secret so that it will not appear on the screen until the lock code is entered. Secret numbers can be called without a lock code. (For more information, see "Restricting calls" on page 28.)
- **Primary Number** to make this number the first one that shows up when you open the contact.
- **Prepend** to move the cursor to the beginning of the number so you can add the area code.
- **6.** Enter the new information and follow the prompts.
- **7.** Select **Save**, if necessary.

# **Finding contact information**

To find a phone number or contact, you can (1) check the frequent contacts list, (2) search the Contacts directory, or (3) use Fast Find.

### **Checking the Frequent List**

Press  $\Box$  down. The last 15 of your most frequently called contacts appear when the Frequent List is enabled. Scroll past the double line for an alphabetical list of all contacts.

#### **To enable the Frequent List setting**

• Select **Menu** → **Settings** → **Convenience** → **Frequent List** → **Enabled**.

### **Searching the Contacts directory**

Press  $\Box$  down for a list of all contacts. To quickly get down the list, enter the first letter of the contact. The menu skips to that letter of the alphabet.

-or-

- **1.** Select **Menu** → **Contacts.**
- **2.** Select from the following:
	- **View All** List all contacts.
	- **Find Name** Locate a specific name. Enter part of the contact name, then select **Find**.
	- **Speed Dial List, Business List,** or **Personal List -** Select a contact from a list.
- **3.** Scroll down until you find the name you want, then press  $\bigcap$ .
	- To call the contact, highlight the number and press  $E\mathcal{L}$ .

## **Using Fast Find**

#### **To set Fast Find**

With Fast Find, you press one or two keys to view close matches of the number you are looking for.

• From the home screen, select **Menu** → **Settings** → **Convenience** → **Fast Find** → **Enabled**.

#### **To use Fast Find**

- **1.** From the home screen, press the keys corresponding to the letters of the name you want to find. A matching contact appears.
- **2.** When the name you want is displayed, press **n** to select **View**.
- **3.** Press  $\bigcap$  down to select the number, then press  $\mathbb{R}$  to call.

# **5 SENDING AND RECEIVING TEXT MESSAGES**

This chapter describes how to send, receive, and erase text messages from your phone. For information on voicemail messages, see page 8.

**Important:** The features and menus described in this chapter may vary depending on services available in your area. In addition, usage charges may apply to each message. For details, check with your service provider.

## **Sending text messages**

You can only send text messages to phones that are capable of receiving them.

### **Creating a text message**

- **1.** Select **Menu** → **Messages** → **New Text Msg**.
- **2.** Select an address to enter the recipient's phone number or email address:
	- Select a saved number from the **Recent List** or **Contacts List**, or select from the **Group Lists** you have created. For more about group lists, see page 22.
	- Enter a **New Address** manually. (To learn how to enter text, see page 12.)
- **3.** To add another recipient to this message, choose a method:
	- $-$  Scroll right to **Options** and press  $\blacksquare$ . Select **Recent List**, **Contacts**, or **Group Lists**.

-or-

– Enter a space after the first number. Then enter another recipient manually.

**Note:** You can send a message to up to 10 recipients at once. The messages will be sent one at a time, once to each addressee.

**Note:** You can not send messages to secret numbers.

- **4.** When you are done entering addresses, select **Next.**
- **5.** Enter the message. To learn how to enter text, see page 12.
	- To add smileys or prewritten text, press **rh** right to **Options** and press  $\Box$ . Select **Insert...** → **Smileys** or **AutoText.**
- **6.** Once you have completed the message, select **Send** to send the message immediately. -or-

Select **Options** and choose one of the following:

- **Add Address—**Return to the "To" screen to add another recipient without losing the message text. Enter the new address, then select **Next** to return to the message entry screen.
- **Msg Receipt—**Request a receipt that the recipient received the message. (This

service may not be available. Check with your service provider.)

- **Set Priority—**Label the message as "Urgent."
- **Callback Number—**includes a callback number with the message to let recipients know at what number they can call you back. Select **Yes** to include your own number or **Edit** to enter a different callback number.
- **Send Later—**Schedule when to send the message.
- **Save Message—**Save the message in your **Drafts** folder. This prevents the message from being deleted if you have activated AutoErase, and enables you to send the message to others.
- **Save AutoText—**Save the message you have just entered as a prewritten message, then return to the message entry screen so you can send the message.

When you have finished setting options, press **the return to the message window, then** select **Send** to send the message.

### **Adding a signature**

The signature you create does not display in the message creation screen; however, the signature is included at the end of all outgoing messages and is counted as characters in your messages.

To create a signature:

- **1.** Select **Menu** → **Messages** → **Msg Settings** → **Signature**.
- **2.** Enter your signature in the text field.
- **3.** Select  $\lceil \cdot \rceil$  to save the setting.

### **If you cannot send messages**

You may not be able to send or receive messages if your phone's memory is nearly full, or if digital service is not available at the time. To free up memory, erase old messages. See "Erasing messages" on page 21.

### **Receiving incoming calls while creating messages**

- If you don't wish to answer the call, select **Ignore**. The phone returns to the message screen.
- To answer the call, press  $\mathbb{R}$ . Your message is saved to the Drafts folder. To return to the message, select **Menu** → **Messages** → **Drafts** and select **Resume**.

## **Viewing the OutBox**

You can check the status of messages you have sent as long as they have been saved to the OutBox.

#### **To set the OutBox**

The OutBox default is set to disabled to conserve memory. If you want to save your sent messages:

• Select **Menu** → **Messages** → **Msg Settings** → **Save to OutBox**.

- Select **Enabled** to save all sent messages to the OutBox.
- Select **Prompt** to alert you to choose whether or not to save your message.

#### **To view the OutBox**

- **1.** Select **Menu** → **Messages** → **OutBox**.
- **2.** Press  $\Box$  up or down through the list of messages. One of the following symbols appears next to each message:
	- $\overline{\mathbf{X}}$  The message is pending and will be sent when possible. You can cancel delivery of the message.
	- The scheduled message will be sent at 的 the scheduled time. You cannot cancel delivery of the message.
	- The message cannot be sent because service is not available. An alert appears on your phone if the message cannot be sent.
- The scheduled message has been sent ⊠ and will be delivered as scheduled. You cannot cancel delivery of the message.
- ⊠ The message has been received by the recipient you specified.
- The message has been received and 冈 opened by the recipient you specified. (This symbol may not be available. Check with your service provider.)

囙

The message has been sent to more than one recipient.

## **Retrieving text messages**

When a text message is received, your screen displays " 1 New Text Message(s)", along with the  $\bowtie$  symbol at the top of your screen. The  $\bowtie$ symbol flashes if the message is urgent.

# **If you see " 1 New Text Message(s)"**

You can choose to:

- **View** the message—Press  $\boxed{\bullet}$ .
- **Ignore** the message—Press **c** right, then  $pres$  $\mathbf{r}$ .

**Note:** If you receive a new message while you are reading a message, the one you are reading will be replaced by the new one. You can find the older message in the InBox:

Select **Menu** → **Messages** → **InBox**.

### If you see the  $\bowtie$  symbol

If the  $\bowtie$  symbol is flashing, the message is urgent.

- **1.** Select **Menu** → **Messages** → **InBox**. A list of all your received messages appears. New, unread messages appear in *italics*. indicates an "Urgent" message.
- **2.** Press  $\bigodot$  up or down to scroll through the list of messages.
- **3.** Press  $\lceil \cdot \rceil$  to read a message.

### **Reading the message**

The options available to you may vary. Check with your service provider.

**Note:** Sounds embedded in text messages will not play if the phone is set to Silent Mode.

- **1.** If the text message is long, press  $\bigcap$  down to view the entire message.
- **2.** When you are finished, you can **Reply** to the sender, **Erase** the message, **Save** the message to your Saved folder, or set additional **Options**  for the message:
	- View **Sender** information.
	- **Save New Address** to save the sender's phone number or email address in your Contacts list.
	- **Forward** to forward the message.
	- **Reply with Copy** to reply to the message with a copy of the original attached.
	- **Save AutoText** to save the text from the message as AutoText, which you can insert into other messages. Graphics and sound will not be saved as part of AutoText.(For more about AutoText, see page 22.)
- **3.** Select **Done**.

### **Setting message alerts**

You can set your phone to alert you of incoming text messages or pages. For more information, see "Setting message alerts" on page 25.

## **Erasing messages**

Your phone is designed to store 50 text messages and pages. It is a good idea to erase old messages, as messages take up memory in your phone.

You have the option of erasing text messages and pages as you send or read them, erasing them one at a time from the list in the OutBox or InBox, or erasing them all at once.

### **Erasing single messages**

- **1.** Select **Menu** → **Messages**.
- **2.** Press  $\bigcap$  down to find the type of text message you want to erase: **InBox**, **OutBox**, **Saved Msgs,** or **Drafts**.
- **3.** Press **a**.
- **4.** Highlight the message to erase and press  $\blacksquare$ .
- **5.** Press  $\bigcap$  to select **Erase**. A notification appears: "Erase this message?"
- **6.** Select **Yes** to erase the message.

**Note:** You can erase a scheduled message from the OutBox, but you cannot cancel delivery of the message.

### **Erasing all messages**

- **1.** Select **Menu** → **Messages** → **Erase Msgs**.
- **2.** Select a folder to erase all messages from: **InBox**, **OutBox**, **Saved Folder,** or **Drafts.** To erase messages from all folders, select **All Messages**.

**3.** A message appears: "Erase all messages?" Select **Yes** to erase messages or **No** to cancel.

## **Erasing messages automatically**

Use this setting to have old messages automatically erased from the InBox when memory is low.

- **1.** Select **Menu** → **Messages** → **Msg Settings** → **Auto-Erase.**
- 2. Highlight Old InBox Msgs and press  $\bigcap$ . Older messages will now be erased as new messages are received.
- To disable this setting select **Menu** → **Messages** → **Msg Settings** → **Auto-Erase** → **Disabled.**

## **Customizing message settings**

To make messaging easier, you can customize settings for sending and receiving messages.

## **Creating group lists**

You can create and save a list of multiple recipients. Your phone stores five group lists with up to 10 recipients per list.

- **1.** Select **Menu** → **Messages** → **Group Lists** → **Create New**.
- **2.** Enter a name for the list. For help entering text, see page 12.
- **3.** Press  $\bigcap$  to select **Next**.
- **4.** To enter the first phone number or email address, select an option:
- **Recent List** to select numbers from your Recent List.
- **New Address** to enter the phone number or email address manually.
- **Contacts List** to select numbers or email addresses from your phone book.
- **5.** Select **Options** to select the next number.
- **6.** Select **Recent List** or **Contacts** then the contact to add.
- **7.** When finished, select **Done**.
- **8.** To send a message to your new group, see "Sending text messages" on page 18.

### **Creating and editing prewritten messages (AutoText)**

Your phone comes with prewritten (AutoText) messages, such as "Please call me," which you can insert into the body of a text message. You can create new ones. Your phone will store up to 40 AutoText messages, with up to 100 characters per message.

- **1.** Select **Menu** → **Messages** → **Msg Settings** → **Edit AutoText**.
- **2.** To create a new pre-written message, select **New AutoText**. -or-

To edit an existing pre-written message, highlight the message and press  $\lceil \cdot \rceil$ .

**3.** Enter or edit the text and press  $\lceil \cdot \rceil$  to select **Done**. For help entering text, see page 12.

# **6 CUSTOMIZING YOUR PHONE**

The contents of the **Settings** menu are as follows.

#### **Silent Mode**

Vibrate Only Vibrate, Ring Lights Only Norm. Sounds

#### **Keyguard**

Guard Now 30s autogrd 1m autogrd 5m autogrd Disabled

#### **Sounds**

Ringer Volume Ringer Type Business Ring Personal Ring Roam Ringer\* Earpiece Volume Key Volume Key Length Missed Call Smart Sound Minute Alert

#### **Display** Backlighting My Banner Main Menu View Auto-Hyphen Language Time Format

- **Security** Lock Phone Limit Calls Lock Code Erase Contacts Emergency #'s
- **Call Information** Call Timers All Calls Timer Reset All Timers

#### **Network**

Privacy Alert\* Set Phone Line\* Roam/Svc Alert\* Roam Option\*

#### **Convenience**

Shortcut Key Fast Find Frequent List 1-Touch Dialing Call Guard Call Forward\* Call Waiting\* Conference\*

#### **Msg Settings**

Voicemail Num. Alerts Signature\* Edit AutoText\* Callback Number\* Msg Receipt\* Save to OutBox\* Auto-Erase Default Text\*

#### **Accessories**

Pwr Backlight Headset Ring Auto-Answer TTY Device

\*Not available on all phones. Check with your service provider.

## **Silencing all sounds**

Your phone is set to make sounds when you receive calls, press keys, navigate through menus, and receive alerts (such as new messages).

You can silence all sounds and set the phone to vibrate or light up when you receive calls and alerts.

#### **Setting the phone to vibrate or light up**

- **1.** Select **Menu** → **Settings** → **Silent Mode**.
- **2.** Choose an option and press  $\lceil \cdot \rceil$ :
	- **Vibrate Only—**Causes the phone to vibrate for the duration of the incoming call or other alert. appears.
	- **Vibrate, Ring—**Causes the phone to vibrate for the first 10 seconds and then ring for the remainder of the incoming call alert. appears.
	- **Lights Only—**Causes the phone to light up for the duration of the incoming call or other alert. **流** appears.
	- **Norm. Sounds—**Causes the phone to ring for the incoming call or alert (in effect, returns phone to a non-silent mode).
- **3.** Press **i** to return to the home screen.

**Note:** The phone will ring when it is attached to an external power source (such as a charger), even if all sounds have been silenced.

# **Choosing ringers**

Your phone has several preset ringers you can choose to use for incoming calls.

- **1.** Select **Menu** → **Settings** → **Sounds** → **Ringer Type**.
- **2.** Scroll down the list to hear the different rings.
- **3.** Press  $\lceil \cdot \rceil$  to select a ringer from the list.

### **Assigning business and personal ringers**

You can assign ringers to contacts classified as business or personal in your Contacts directory.

**Note:** To classify a contact as Business or Personal, see page 15.

- **1.** Select **Menu** → **Settings** → **Sounds**.
- **2.** Ηighlight **Business Ring** or **Personal Ring** and press  $\Box$ .
- **3.** Select a ringer and press  $\boxed{\bullet}$ .

### **Smart Sound**

This setting automatically adjusts the volume during a call, based on surrounding noise levels.

- **1.** Select **Menu** → **Settings** → **Sounds** → **Smart Sound.**
- **2.** Highlight **Disabled** or **Enabled** and press  $\blacksquare$ .

## **Adjusting volume**

You can adjust the earpiece, speakerphone, and ringer volume as well as key tones.

### **Adjusting the earpiece volume**

To adjust the earpiece volume manually during a call, press  $\Box$  up or down.

To set the earpiece volume:

- **1.** Select **Menu** → **Settings** → **Sounds** → **Earpiece Volume**.
- **2.** Press  $\bigcap$  right to increase the volume, or left to decrease the volume.
- **3.** Press  $\lceil \cdot \rceil$  to save.

### **Adjusting the ringer volume**

- **1.** Select **Menu** → **Settings** → **Sounds** → **Ringer Volume**.
- **2.** Press  $\bigoplus$  right to increase the volume, or left to decrease the volume.
- **3.** Press  $\bigcap$  to save.

### **Adjusting key tone volume**

You can change the volume of the tones the phone makes when you press the keys.

- **1.** Select **Menu** → **Settings** → **Sounds** → **Key Volume**.
- **2.** Press **c** right to increase the volume, or left to decrease the volume.
- **3.** Press  $\lceil \cdot \rceil$  to save.

## **Setting key length**

You can change duration of the tones the phone makes when you press the keys.

- **1.** Select **Menu** → **Settings** → **Sounds** → **Key Length**.
- **2.** Choose **Normal** or **Long**.
- **3.** Press  $\Box$  to save.

## **Setting message alerts**

You can choose how you want be alerted of incoming voicemail, pages, or text messages.

- **1.** Select **Menu** → **Settings** → **Msg Settings** → **Alerts**.
- **2.** Select the type of alert: **Message Alert**, **Page Alert**, or **Voicemail Alert.**
- **3.** Press  $\lceil \cdot \rceil$  to select an option:
	- **Vibrate, Beep, HiYa!, Rock!, Happy,** sets the phone to alert you once when a new message is received.
	- **Vibe, remind**; **Beep, remind; HiYa! remind; Rock! remind; Happy, remind** sets the phone to notify you once when a new message is received and then notify you again every five minutes. To stop a reminder alert, press  $\bigcap$  to select **Ignore**.
	- **Disabled**—Turn off message alerts.

## **Using shortcuts**

From the home screen, you can access shortcuts by pressing  $\Box$  in four different directions. Three shortcuts are automatically programmed into your phone (down, left, and right).

- **Down** lists the phone's Contacts directory.
- **Left** locks the keypad.
- **Right** silences sounds and sets phone to vibrate.

For the fourth direction (up), you can set a shortcut to one of the features of your phone.

## **Defining the feature shortcut (up)**

- **1.** Select **Menu** → **Settings** → **Convenience** → **Shortcut Key**.
- **2.** Highlight the feature you want a shortcut to, and press  $\bigcap$  to select it.

### **Using the up feature shortcut**

• From the home screen, press and hold  $\bigodot$  up.

#### **Creating a shortcut to frequent contacts**

By default, your phone lists your entire contacts list when you select **Contacts**. You can also set the phone to show a list of your most frequent contacts.

**1.** Select **Menu** → **Settings** → **Convenience** → **Frequent List**.

**2.** Select **Enabled** to include the list or **Disabled** to remove it.

### **Using the Frequent Contacts shortcut**

• From the home screen, press  $\Box$  down. Your 15 most frequently called contacts appear at the top of the list, followed by your complete Contact list.

## **Personalizing the screen**

## **Changing your banner**

The banner is the personal label for your phone. It appears on the home screen above the time and date. The banner can be up to 14 characters long.

- **1.** Select **Menu** → **Settings** → **Display** → **My Banner**.
- **2.** Press  $\bigcap$  right and then  $\bigcap$  to select **Edit**.
- **3.** Enter your new text. Press  $\Box$  to clear any digits.
- **4.** Press **n** to select **Save**.

### **Choosing a menu view**

Two menu views are available:

**1.** Select **Menu** → **Settings** → **Display** →

**Main Menu View**, then the option you want:

- **Graphic** displays a graphical icon view of menu items.
- **List** displays menu items in text format.

to return to the home screen. The **the light** next time you select **Menu**, you will see the menu view you selected.

## **Adjusting the backlighting**

Your screen lights up while you are in a call or when you press a key on the keypad. However, you can set the length of time that bright backlighting remains on.

- **1.** Select **Menu** → **Settings** → **Display** → **Backlighting**.
- **2.** Select an option from the list:
	- **5 seconds, 10 seconds, 30 seconds, 1 minute** —Turn backlighting on for 5, 10, 30 seconds or 1 minute after your last keypress.
	- **5 sec/in call, 10 sec/in call, 30 sec/in call, 1 min/in call**—Turn backlighting on for the duration of a call, and for 5, 10, 30 seconds or 1 minute after your last keypress.

**Note:** These settings drain the battery more quickly and reduce talk and standby times.

## **Setting power backlighting**

You can set backlighting to remain on when an external power source, such as the AC adapter, is used with the phone.

**Note:** Power backlighting may not be available on your phone. Check with your service provider for availability.

**Note:** Power backlighting may not be available with accessories.

- **1.** Select **Menu** → **Settings** → **Accessories** → **Pwr Backlight.**
- **2.** Select **Always On** to keep backlighting on. **Note:** The battery charges more slowly when power backlighting is on.

### **Setting numbers to auto-hyphenate**

Auto-hyphenation, when enabled, automatically inserts hyphens into your phone numbers to be consistent with the U.S. dialing plan. For example, 1-222-333-4444.

• Select **Menu** → **Settings** → **Display** → **Auto-Hyphen** → **Enabled**.

### **Choosing a different time/date format**

- **1.** Select **Menu** → **Settings** → **Display** → **Time Format**.
- **2.** Highlight the option you want.
- **3.** Press  $\lceil \cdot \rceil$  to save the setting.

## **Creating a secure environment**

This section describes all the features involved in securing your phone and preventing access to personal information. All security features are shielded by a four-digit lock code.

## **Changing your lock code**

The lock code is typically 0000 or the last 4 digits of your phone number.

- **1.** Select **Menu** → **Settings** → **Security**.
- **2.** Enter your four-digit lock code.
- **3.** Select **Lock Code**. A message appears: "Change Code?"
- **4.** Press  $\lceil \cdot \rceil$  to select **Yes** and enter a new fourdigit code.
- **5.** Enter your new lock code again.

### **Locking your phone**

When your phone is locked, you can call only emergency numbers or your service provider number. You can still receive incoming calls.

- **1.** Select **Menu** → **Settings** → **Security**.
- **2.** Enter your four-digit lock code.
- **3.** Select **Lock Phone**.
- **4.** Highlight an option:
	- **Never** does not lock the phone.
	- **On power up** locks the phone every time you turn it on.
	- **Now** locks the phone immediately.
- $5.$  Press  $\blacksquare$ .

#### **Unlocking the phone**

- **1.** From the home screen, press  $\blacksquare$  to select **Unlock**.
- **2.** Enter your four-digit lock code.

### **Restricting calls**

You can restrict the calls that can be made from your phone to emergency numbers, your contacts, and service provider numbers.

- **1.** Select **Menu** → **Settings** → **Security**.
- **2.** Enter your four-digit lock code.
- **3.** Select **Limit Calls**.
- **4.** Choose an option:
	- **No Limit** limits no calls.
	- **Limit Out** [going] calls only. Incoming calls can still be received and answered.
	- **Limit All** calls, both incoming and outgoing.

### **Designating emergency numbers**

The emergency numbers feature allows you to specify three personal phone numbers that can be called when the phone is locked.

- **1.** Select **Menu** → **Settings** → **Security**.
- **2.** Enter your four-digit lock code.
- **3.** Select **Emergency #'s**.
- **4.** Select an **Unassigned** slot.

**Note:** Enter the phone number, including the area code. Do not enter 1 before the area code.

**5.** Press  $\bigcap$  to select **Done**.

#### **Notes:**

• You can view these numbers only when they're being entered for the first time.

- You cannot edit these numbers.
- To make a call to an emergency number from a locked phone, you must dial the number (including area code) exactly as it was stored in Emergency Numbers.

## **Erasing all contacts**

You can erase all entries from your Contacts directory.

- **1.** Select **Menu** → **Settings** → **Security**.
- **2.** Enter your four-digit lock code.
- **3.** Select **Erase Contacts**.
- **4.** Select **Yes**. A message appears: "Erase ALL contacts?"
- **5.** Select **Yes** and press  $\bigcap$  to erase all contacts.

## **Network settings**

### **Switching between phone lines**

Your phone can have two service accounts, or phone lines, associated with it. Each phone line has its own phone number.

When you are using one line, you cannot receive calls from the other. It would be as if the phone were "off" for that number. Your voicemail, however, will still take messages. All contacts and settings are shared for both lines.

**Note:** You must first establish a second phone line with your service provider. Not all carriers provide this service. Check with your service provider for availability.

To switch between phone lines:

- **1.** Select **Menu** → **Settings** → **Network** → **Set Phone Line**.
- **2.** Select one of the two lines and press  $\lceil \cdot \rceil$ .

## **Connecting to a TTY/TDD device**

**Note:** TTY/TDD service may not be available on your phone. Check with your service provider for availability.

You can connect the phone to a TTY device for the hearing impaired. **Note:** Enable TTY only when using the phone with a TTY device.

- **1.** Connect the TTY device to the phone.
- 2. Enter  $\mathcal D$   $\mathcal D$   $\mathbf m$   $\mathbf m$   $\mathcal D$  from your keypad.
- **3.** Press  $\bigcap$  to select the **TTY** option.
- **4.** Press  $\Box$  to clear the message.
- **5.** Press  $\bigodot$  down to highlight an option.
- 6. Press **a**.

**Note:** TTY/TDD service may not be available. Check with your service provider for more information.

### **Ensuring Call Privacy**

You can set your phone to sound an alert if enhanced CDMA voice privacy is lost or regained (check with your service provider to see if CDMA voice privacy is enabled in your area). When voice privacy is activated during a call, you will see a message and  $\bigcirc$  on your screen.

To set this alert:

• Select **Menu** → **Settings** → **Network** → **Privacy Alert** → **Enabled**.

# **7 FUN & GAMES**

The games in this section may not be available on your phone. Check with your service provider for availability.

If you receive an **incoming call alert** while you are playing Brick Attack™, the game is paused and exited. You can return to play once the call alert ends. Games do not remain paused if the phone is turned off or loses power.

## **Brick Attack**

The goal of this game is to eliminate bricks arranged in levels. You send a moving ball upward using a paddle at the bottom of the screen.

- **1.** Select **Menu** → **Fun & Games** → **Brick Attack**.
- **2.** Press  $\lceil \cdot \rceil$  to select **New**.
	- To pause the game, press  $\blacksquare$ , then press **Ed to Resume.**
	- $-$  To move the paddle, press  $\Box$  left or right.
	- To exit the game, highlight **Exit** and press  $\bigcap$ .

# **My Sounds**

The My Sounds menu stores the sounds that you receive from text messages.

To access stored sounds:

**1.** Select **Menu** → **Fun & Games** → **My Sounds.**

- **2.** Press  $\Box$  up or down to scroll through the sounds.
- **3.** Highlight an option and press  $\bigcap$  to select it:
	- **Play** allows you to listen to the sound.
	- **Send** opens a new message entry screen.
	- **Assign** allows you to use the sound as a ringer on your phone.
	- **Delete** erases the sound from your **My Sounds** list and from the Ringer menu.

## **Saving memory**

It is a good idea to erase old sounds and pictures as they take up memory in your phone. To erase a sound or picture, select it and then select **Delete**.

# **8 TOOLS**

## **IT2** Scheduler

The Scheduler allows you to schedule events and set reminder alerts.

#### **Creating an event**

- **1.** Select **Menu** → **Tools** → **Scheduler.**
- **2.** Press  $\bigcap$  down to select **Add Event** and  $pres$  $\mathbb{R}$ .
- **3.** Enter a name for the event. For help entering text, see page 12.
- **4.** Select **Next**.
- **5.** Enter the time, length, and alarm for the event.
	- Press  $\bigcap$  up or down to select date, hour. minutes, and timing of alarm.
	- Press  $\Box$  left or right to move between fields.
- **6.** Select **Next**, enter a note if required.
- **7.** Select **Next**.

#### **Viewing, editing, or erasing an event**

- **1.** Select **Menu** → **Tools** → **Scheduler**.
- **2.** Select **View Day** or **View Month** to find the event you want to view, edit, or erase.
- **3.** Press  $\bigcap$  up, down, left, or right to highlight an event and press  $\blacksquare$  to select it.
- **4.** Select **Edit** or **Erase**. Follow the prompts.
- to return to the home screen.

# **Alarm Clock**

Use the Alarm Clock to set an alert for a specific time. The alert occurs only if the phone is on.

- **1.** Select **Menu** → **Tools** → **Alarm Clock**.
- **2.** Select **Set**.
	- Press  $\Box$  up or down to select an hour and minutes.
	- Press  $\bigcap$  left or right to switch between hours, minutes, and a.m./p.m.
	- Use the phone keypad to enter numbers.
- **3.** Press  $\lceil \cdot \rceil$  to select **Done** and save the setting.
- **4.** When the alarm rings, select **Off** to turn off the alarm or **Snooze** to silence the alarm for 10 minutes.

## **Tip Calculator**

The Tip Calculator helps you calculate how much tip to include on a bill.

- **1.** Select **Menu** → **Tools** → **Tip Calc**.
- **2.** Enter the amount of your bill.
- **3.** Select **Next**.
- **4.** Select the amount you want to include as a tip  $(10\%, 15\%, 18\%, 20\%, 0$ ther) and press  $\Box$ . Your total bill appears, including tip.
- **5.** To split the bill, select **Split** and press  $\bigcap$ .
- **6.** Enter the number of guests and press  $\blacksquare$  to select **Next**. The amount each guest pays is calculated.
- **7.** Select **Done**.

# **Calculator**

Use the calculator for basic mathematical equations.

- **1.** Select **Menu** → **Tools** → **Calculator**.
- **2.** Use the keypad to enter numbers.
- **3.** Use  $\Box$  to navigate left and right to select mathematical operations.
- **4.** Select **=** to calculate the result.

**Example:** Enter 5, press  $\Box$  right to select **X**, press  $\lceil \cdot \rceil$ , enter 2, and then press  $\lceil \cdot \rceil$  to select **=** and obtain the result of 10.

- **5.** Press  $\boxed{\phantom{a}}$  to clear the screen.
- **6.** Press **i b** to return to the home screen.

#### **Options**

- **±** Changes the number to positive or negative.
- **C** Clears the last entry
- **.** Inserts a decimal point.
- **M+** Adds displayed digit to the value stored in memory.
- **MR** Displays currently stored value on screen.
- **MC** Clears value currently stored in memory.

# **World Clock**

World Clock may not be available on your phone. Check with your service provider for availability.

The World Clock lets you check times in cities around the world in relation to local time.

**1.** Select **Menu**  $\rightarrow$  **Tools**  $\rightarrow$  **World Clock**.

Your local time and date is on the first line, followed by your selected world city and that city's time and date.

When you first access World Clock, you are prompted to select a city.

- **2.** Press  $\blacksquare$  to select **Cities**. The Cities menu is displayed, showing 85 world cities in alphabetical order.
- **3.** Press  $\bigodot$  up or down to scroll through the cities. You can also use the number keys (2-9) to alphabetically tab through the list.
- **4.** Press  $\Box$  to select a city, like Athens. The World Clock menu is displayed again, with Athens' time and date.

From the World Clock menu, you can also select **Search** to search by city or country.

- **1.** Select **Search** from the World Clock menu. The Search By menu is displayed.
- **2.** Select your type of search.
	- Press  $\lceil \cdot \rceil$  to search by **City**.
	- Press  $\Box$  down, then press  $\Box$  to search by **Country**.
- **3.** If you search by City, the **Find City** screen is displayed.
	- **a.** Use your number keys (2-9) to enter the letter(s) by which you want to search. For example, press  $\sqrt{2m}$  once to enter the letter **A**.
	- **b.** Press **Search**.
	- **c.** Cities beginning with A are displayed, like Anchorage, Athens, and Atlanta.
	- **d.** Use  $\bigcap$  to move through the list, then press  $\blacksquare$  to select a city.
- **4.** If you search by Country, the **Find Country** screen is displayed.
	- **a.** Use your number keys (2-9) to enter the letter(s) by which you want to search. For example, press  $\boxed{1}$  once to enter the letter **A**.
	- **b.** Press **Search**.
	- **c.** Countries beginning with A are displayed, like Afghanistan, Algeria, and Australia.
- **5.** Use  $\bigodot$  to move through the list, then press to select a country.

# **Timer**

This timer counts down for a specified amount of time. It beeps when that amount of time has elapsed.

- **1.** Select **Menu** → **Tools** → **Timer**.
- **2.** Select **Set**.
- **3.** Press  $\bigodot$  up or down to set the hours, minutes, and seconds. To move the cursor, press  $\Box$  left or right.
- **4.** Select **Start** and begin the countdown. Select **Stop** to pause the countdown. Select **Reset** to clear the timer.
- **5.** Press **i** to silence the alarm.

# **Stopwatch**

- **1.** Select **Menu** → **Tools** → **Stopwatch**.
- **2.** Select **Start** to begin counting.
- **3.** Select **Stop** to stop counting.
- **4.** Select **Reset** to clear the counter.
- **5.** Press **i** to return to the home screen.

## **Customer support**

Your service provider's customer support department may be accessible directly from your phone when you dial a number such as \*611 (check with your service provider). They can answer questions about your phone, phone bill, call coverage area, and specific features available to you, such as call forwarding or voicemail.

For questions about the phone features, refer to the materials provided with your phone, or visit **www.kyocera-wireless.com**.

For additional questions, you may contact the Kyocera Wireless Corp. Customer Care Center in any of the following ways:

- Web site: **www.kyocera-wireless.com**
- Email: **phone-help@kyocera-wireless.com**
- Phone: 1-858-882-1401. Customer support phone numbers are also available in the following countries.

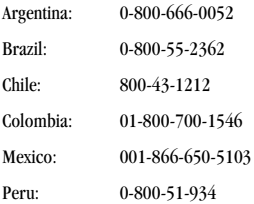

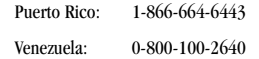

Before requesting support, please try to reproduce and isolate the problem. When you contact the Customer Care Center, be ready to provide the following information:

- The name of your service provider.
- The actual error message or problem you are experiencing.
- The steps you took to reproduce the problem.
- The phone's electronic serial number (ESN).
	- To locate the ESN select **Menu** → **Phone Info** and scroll down to ESN: for the 11-digit number.

### **Qualified service**

If the problem with your phone persists, return the phone with all accessories and packaging to the dealer for qualified service.

#### **Phone accessories**

To shop for KX17 phone accessories, visit **www.kyocera-wireless.com/store**. You may also call us at 1-800-349-4188 (U.S.A. only) or 1-858-882-1410.

#### **Become a product evaluator**

To participate in the testing and evaluation of Kyocera Wireless Corp. products, including cellular or PCS phones, visit **beta.kyocera-wireless.com**.

## **INDEX**

#### **Numerics**

1-touch dialing, 8

#### **A**

alarm clock, 2, 32 alerts for messages, 25 for missed calls, 7 assigning business and personal ringers, 24 auto-hyphenation, 27 AutoText, 22

#### **B**

banner, 26 battery, 1 blocking outgoing calls, 28 Brick Attack, 31

#### **C**

calculator, 33 call counters, 9 calls answering, 6 missed,  $6$ redialing, 6 contacts directory, 15 contrast, 27 countdown timer, 34 customer support, v

#### **D**

digital mode, 2 display contrast, 27

#### **E**

emergency

calls, 9 emergency mode, 9 exit emergency mode, 9 erasing contact entries, 29 text messages, 21

#### **F**

fast find, 17 finding contact information, 16 frequent contacts, 17

#### **G**

games Brick Attack, 31 My Sounds, 31

#### **H**

hands-free car kit purchasing, iv, 35 hands-free headset purchasing, iv, 35 hard pause, 15, 17

#### **I**

icons, 2 inbox, 20

#### **K**

keyguard, 2, 10 keypad, locking, 10

#### **L**

lights-only mode, 2, 24 limiting calls out, 28 lock code, 28 locking keypad, 10

phone, 28

#### **M**

memory, saving, 21 menu view, 26 My Pictures, 31 My Sounds, 31

#### **N**

number mode, 12

#### **O**

outbox, 19

#### **P**

phone numbers editing, 16 verifying your own, 5 phone, unlocking, 28 prepend, 16

#### **R**

recent call icons, 7 resetting the phone, iv ringers choosing types, 24 for roaming calls, 11 silencing, 5 volume, 25 roaming, 2 alerts, 10 controlling, 10 ringer, 11

#### **S**

saved phone numbers editing, 16 scheduler, 32

screen contrast, 27 screen icons, 2, 12, 20, 24 screen savers, 27 secret contacts,  $7$ security, 28 shortcuts, 26 setting, 26 using, 26 silent mode, 2, 24 sound files, 31 stopwatch, 34 symbol mode, 12

#### **T**

technical support, 35 text entry, 12 quick reference, 14 text messages, 18 time format, 28 timer, 34 timing calls, 9 tip calculator, 32 Tools alarm clock, 32 calculator, 33 scheduler, 32 stopwatch, 34 timer, 34 tip calculator, 32 world clock, 33 TTY/TDD, 29 **U** unlocking the phone, 28 **V**

vibrate, 2, 24 voicemail, 8, 9 setting up, 5 volume earpiece, 6, 25 key beep, 25 ringer, 25

#### **W**

world clock, 33

Download from Www.Somanuals.com. All Manuals Search And Download.

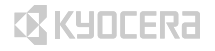

Kyocera Wireless Corp. 10300 Campus Point Drive San Diego, California 92121 USA www.kyocera-wireless.com

82-G1675-1EN, Rev. 002

Download from Www.Somanuals.com. All Manuals Search And Download.

Free Manuals Download Website [http://myh66.com](http://myh66.com/) [http://usermanuals.us](http://usermanuals.us/) [http://www.somanuals.com](http://www.somanuals.com/) [http://www.4manuals.cc](http://www.4manuals.cc/) [http://www.manual-lib.com](http://www.manual-lib.com/) [http://www.404manual.com](http://www.404manual.com/) [http://www.luxmanual.com](http://www.luxmanual.com/) [http://aubethermostatmanual.com](http://aubethermostatmanual.com/) Golf course search by state [http://golfingnear.com](http://www.golfingnear.com/)

Email search by domain

[http://emailbydomain.com](http://emailbydomain.com/) Auto manuals search

[http://auto.somanuals.com](http://auto.somanuals.com/) TV manuals search

[http://tv.somanuals.com](http://tv.somanuals.com/)